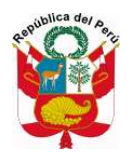

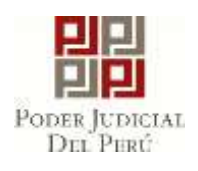

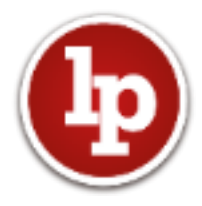

Presidencia de la Corte Superior de Justicia de La Libertad

*"Año del Fortalecimiento de la Soberanía Nacional"*

Trujillo, 07 de Julio del 2022

Firmado digitalmente por TABOADA PILCO Eliseo Giammpol FAU 20477550429 soft Presidente De La Csj De La Libertad Motivo: Soy el autor del documento Fecha: 07.07.2022 12:05:34 -05:00

# $\mathsf{RESOLUCION}\ \mathsf{ADMINISTRATIVA}\ \mathsf{N}^\circ\ 000536\text{-}2022\text{-}\mathsf{P}\text{-}\mathsf{CSJLL}\text{-}\mathsf{PJ}$

**VISTOS:** El Plan de Trabajo Institucional 2021-2022 de la Presidencia de la Corte Superior de Justicia de La Libertad; la Resolución Administrativa N° 000137-2022- CE-PJ, el Oficio N° 000244-2022-CDG-USJ-GAD-CSJLL-PJ; el Oficio N° 000051-2022- USJ-CSJLL-PJ; Expediente en el Sistema de Gestión Documental Número 000470- 2022-CDG-US; y,

# **CONSIDERANDO:**

**PRIMERO:** El Presidente de la Corte Superior de Justicia es el representante del Poder Judicial en su respectivo Distrito Judicial y, como máxima autoridad administrativa, dirige la política institucional dictando las medidas pertinentes para el adecuado funcionamiento de los órganos jurisdiccionales y administrativos que conforman la Corte Superior; asimismo, ejecuta las disposiciones de los Órganos de Gobierno del Poder Judicial, de la Sala Plena y del Consejo Ejecutivo Distrital, conforme lo establece el artículo 90º del Texto Único Ordenado de la Ley Orgánica del Poder Judicial.

**SEGUNDO:** La Presidencia de la Corte Superior de Justicia de La Libertad, a través de la Resolución Administrativa N° 00087-2021-P-CSJLL-PJ, declaró que en la presente gestión presidencial 2021-2022, los Jueces y personal jurisdiccional tienen la misión institucional de brindar un servicio público de administración de justicia de manera pronta, cumplida y amable; entendiendo que: **i)** la *justicia es pronta* cuando el conflicto o incertidumbre con relevancia jurídica es resuelto por el juez mediante una resolución oral o escrita emitida en un debido proceso y dentro de los plazos legales, **ii)** la *justicia es cumplida* cuando la resolución que puso fin al proceso es ejecutada en sus propios términos, produciendo una modificación de la realidad en la situación concreta del justiciable de manera que se garantice el derecho constitucional a la tutela jurisdiccional efectiva; y, **iii)** la **justicia es amable** cuando la atención al usuario se realiza con cortesia, la información es brindada de manera rapida, suficiente y veraz dentro de instalaciones adecuadas y con personal debidamente uniformado y capacitado personal y profesionalmente.

**TERCERO:** Con la finalidad de adoptar las medidas necesarias para garantizar un óptimo servicio de impartición de justicia, garantizando a su vez la tutela jurisdiccional efectiva, mediante la Resolución Administrativa N° 000137-2022-CE-PJ, el Consejo Ejecutivo del Poder Judicial resolvio: *"Disponer la implementación inmediata a nivel nacional de la Mesa de Partes Electrónica para la especialidad penal, desarrollada por* 

12121212121212121213

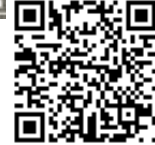

Esta es una copia auténtica de un documento electrónico archivado en el Poder Judicial del Perú. Su autenticidad e integridad pueden ser contrastadas en: **https://verifica.pj.gob.pe/doc/sgd** CÓDIGO: 336896 CLAVE: 5VAWXW<br>RESOLUCION ADMINISTRATIVA N° 000536-2022-P-CSJLL Página 1 de 3 RESOLUCION ADMINISTRATIVA N° 000536-2022-P-C

والمتداح المالح الحالج المالح الحالوا لمالح

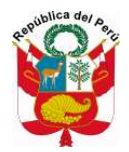

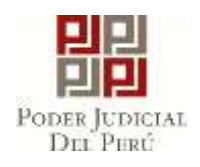

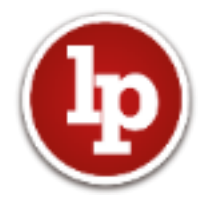

Presidencia de la Corte Superior de Justicia de La Libertad

*la Gerencia de Informática de la Gerencia General del Poder Judicial; con las adecuaciones y reformulaciones de los procedimientos y protocolos aprobados mediante Resolución Administrativa N° 000351-2020-CE-PJ*".

**CUARTO:** Por oficio N° 000244-2022-CDG-USJ-GAD-CSJLL-PJ, la coordinadora de la Central de Distribución General de esta Corte Superior de Justicia informa que se han advertido varios registros de escritos en expedientes que no corresponden, ingresos de requerimientos o solicitudes sin formar cuaderno correspondiente, entre otros problemas; por lo que se solicita la aprobación y difusión, entre los diferentes actores del sistema de justicia penal, del documento de *gestión administrativa denominado "Pautas para el uso de la Mesa de Partes Electrónica Penal"*, el cual constituye un instrumento de orientación didáctico, explicativo y de fácil comprensión que permitirá al usuario del sistema de justicia penal realizar el ingreso de denuncias, requerimientos, solicitudes, escritos, entre otros; con lo cual se atenderá y solucionará la problemática reportada por la Coordinadora de la Central de Distribución General.

**QUINTO:** En atención a lo antes referido, este Despacho de la Presidencia, en ejercicio de las facultades previstas en el Texto Único Ordenado de la Ley Orgánica del Poder Judicial, conviene en aprobar el documento de gestión administrativa denominado "Pautas para el uso de la Mesa de Partes Electrónica Penal", el mismo que debe ser publicado y remitido a todos los actores del sistema de justicia penal, tales como: Ministerio Público, Colegio de Abogados de La Libertad, Defensoría Pública, Procuraduría General del Estado, Defensoría del Pueblo, entre otros. Asimismo, deberá elevarse al Consejo Ejecutivo del Poder Judicial a efectos de que se evalué su aprobación e implementación en todas las Cortes Superiores de Justicia del país.

Por lo antes expuesto, en ejercicio de las facultades previstas en los incisos 1), 3) y 9) del artículo 90º del Texto Único Ordenado de la Ley Orgánica del Poder Judicial, en cumplimiento de la misión institucional declarada mediante la Resolución Administrativa N° 00087-2021-P-CSJLL-PJ, y de conformidad con las resoluciones administrativas mencionadas,

# **SE RESUELVE:**

**ARTÍCULO PRIMERO: APROBAR** el documento de *gestión administrativa denominado "Pautas para el uso de la Mesa de Partes Electrónica Penal"*, que como anexo formar parte integrante de la presente Resolución Administrativa.

**ARTÍCULO SEGUNDO: DISPONER** que el documento de *gestión administrativa denominado "Pautas para el uso de la Mesa de Partes Electrónica Penal"*, sea remitido a todos los actores del sistema de justicia penal, tales como: Ministerio Público, Colegio de Abogados de La Libertad, Defensoría Pública, Procuraduría General del Estado,

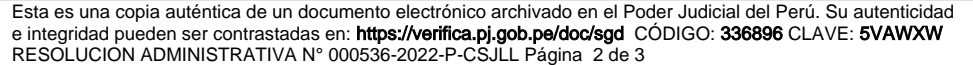

20000000000000000000000000

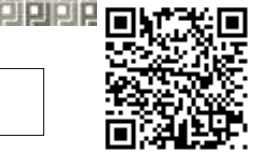

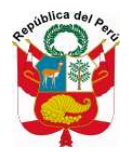

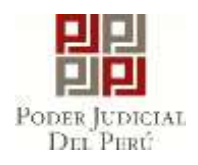

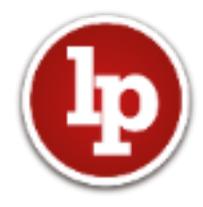

Presidencia de la Corte Superior de Justicia de La Libertad

Defensoría del Pueblo y otros, según corresponda. *Así como también se remita al Consejo Ejecutivo del Poder Judicial a efectos de que se evalué su aprobación e implementación en todas las Cortes Superiores de Justicia del país.*

**ARTÍCULO TERCERO: DISPONER** que la Oficina de Imagen y Comunicaciones de esta Corte Superior de Justicia realice la difusión masiva de la presente Resolución Administrativa y el documento de *gestión administrativa denominado "Pautas para el uso de la Mesa de Partes Electrónica Penal"*; así como también realice un videotutorial didáctico y explicativo del documento aprobado.

**ARTÍCULO CUARTO: COMUNICAR** la presente Resolución a la Presidencia del Poder Judicial, los miembros del Consejo Ejecutivo del Poder Judicial, al Consejo Ejecutivo Distrital de La Libertad, la Gerencia de Administración Distrital, la Jefatura de Planeamiento y Desarrollo, Jefatura de Servicios Judiciales, y a quienes corresponda, para su conocimiento y demás fines legales consiguientes.

# **REGÍSTRESE, COMUNÍQUESE Y CÚMPLASE.**

Documento firmado digitalmente

\_\_\_\_\_\_\_\_\_\_\_\_\_\_\_\_\_\_\_\_\_\_\_\_\_\_\_\_\_\_\_\_\_\_\_\_\_\_\_\_\_ **ELISEO GIAMMPOL TABOADA PILCO** Presidente de la CSJ de La Libertad Presidencia de la Corte Superior de Justicia de La Libertad

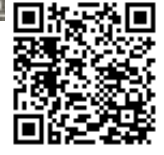

미미

Esta es una copia auténtica de un documento electrónico archivado en el Poder Judicial del Perú. Su autenticidad e integridad pueden ser contrastadas en: **https://verifica.pj.gob.pe/doc/sgd** CÓDIGO: 336896 CLAVE: 5VAWXW<br>RESOLUCION ADMINISTRATIVA N° 000536-2022-P-CSJLL Página 3 de 3 RESOLUCION ADMINISTRATIVA N° 000536-2022-P-C

0000000000000000000000000000000000

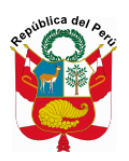

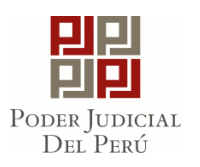

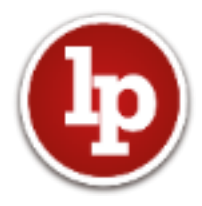

## **USO DE LA MESA DE PARTES ELECTRÓNICA PENAL**

**PASO 1:** Ingresar a la casilla SINOE a través del siguiente enlace: [https://casillas.pj.gob.pe](https://casillas.pj.gob.pe/) y hacer clic en "MPE".

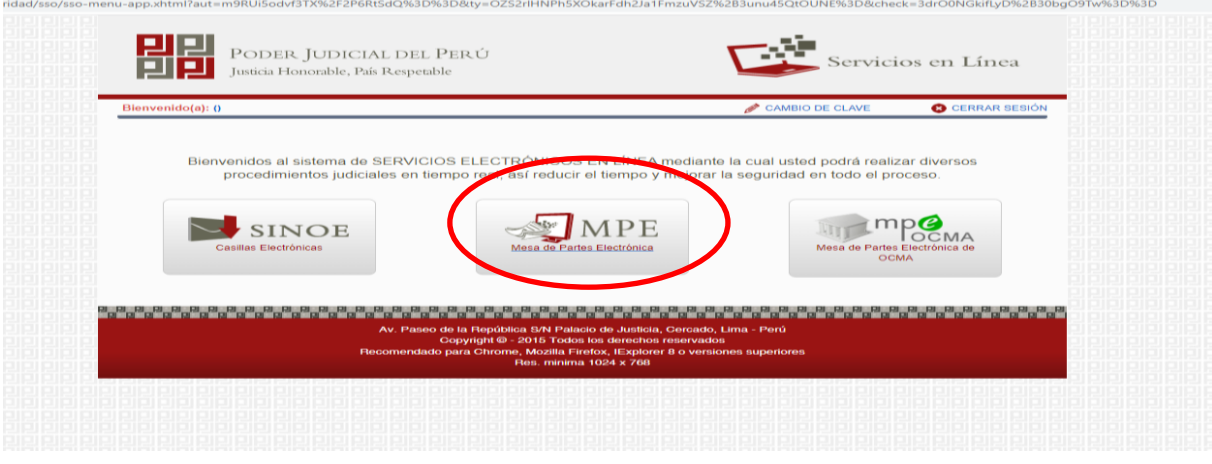

**PASO 2:** Hacer clic en "PRESENTACIÓN" y se visualizará entre otras opciones las siguientes:

**ESCRITO:** Seleccionar esta opción solo cuando exista un expediente creado y se requiera ingresar algún escrito propiamente dicho, solicitudes, requerimientos, medidas de coerción, entre otros.

**REQUERIMIENTO-NCPP:** Seleccionar esta opción solo cuando **NO** exista un expediente creado, como son los casos de Formalizaciones de Investigaciones Preparatorias, Acusaciones Directas u otros incidentes que se dispongan en las diligencias preliminares (antes de la formalización de la investigación) tales como: levantamiento del secreto de comunicaciones, levantamiento del secreto bancario, entre otros.

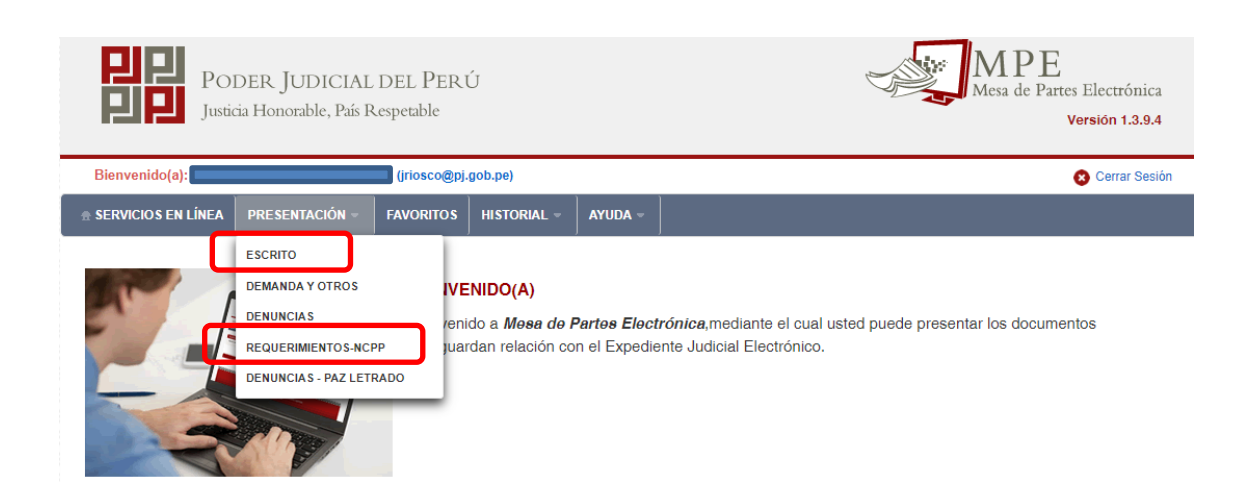

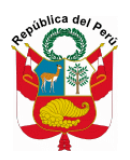

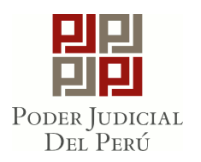

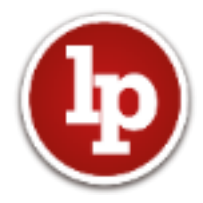

#### **PASO 3: REQUERIMIENTO-NCPP**

Para ingresar un requerimiento o pedido que no cuente con un expediente creado, se selecciona en "REQUERIMIENTO-NCPP", se completa la información de **datos del órgano jurisdiccional**: *Distrito Judicial, Sede, Instancia, Especialidad y Sub Especialidad* y se da clic en **"siguiente"**.

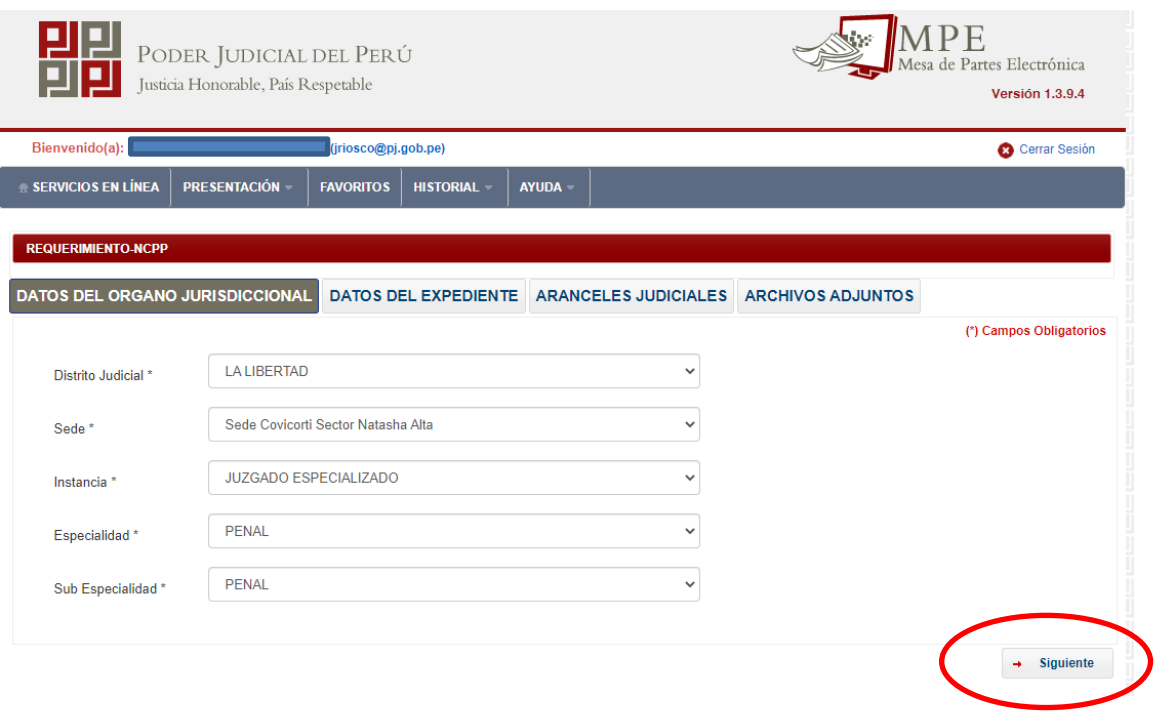

Posteriormente, seleccionamos el "MOTIVO DE INGRESO":

**DEMANDA:** Seleccionamos esta opción siempre que se trate de un ingreso de demanda de Hábeas Corpus.

**MEDIDAS DE COERCIÓN:** Seleccionamos esta opción siempre que dentro de las diligencias preliminares se haya dispuesto solicitar: *Allanamiento e incautación, convalidación al mandato de detención preliminar, desalojo preventivo, detención domiciliaria, detención preliminar, embargo, impedimento de salida, orden de inhibición para disponer o grabar bienes o suspensión preventiva de derechos.*

Se precisa que, la prisión preventiva no se ingresa en esta opción, sino en la opción de "PRESENTACIÓN" -> "ESCRITOS", pues para su ingreso requiere que previamente se haya registrado la formalización de la investigación preparatoria.

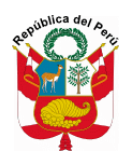

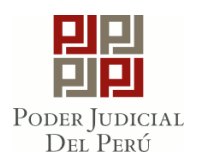

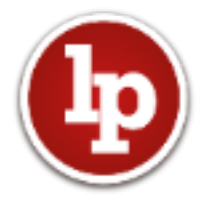

**MEDIDAS RESTRICTIVAS DE DERECHO:** Seleccionamos esta opción siempre que dentro de las diligencias preliminares se haya dispuesto: *Allanamiento, aseguramiento e incautación de documentos privados, clausura o vigilancia de locales e inmovilización, control de comunicaciones o doc. Privados, exhibición e incautación de actuaciones y documentos, exhibición forzosa y la incautación de bienes, interceptación, intervención de comunicaciones y telecomunicaciones, levantamiento del secreto bancario, prueba anticipada o video vigilancia.*

**QUERELLA:** Seleccionamos esta opción cuando se va a realizar el ejercicio de la acción privada, conforme a los delitos previstos en el CP.

**REQUERIMIENTO:** Seleccionamos esta opción cuando el documento a ingresar se trate de: *Formalización de Investigación Preparatoria, Proceso Inmediato, Acusación Directa, colaboración eficaz.*

**SOLICITUD:** Seleccionamos esta opción cuando el documento a ingresar se trate de: Control de plazo, cooperación internacional, desalojo preventivo (en caso se trate del agraviado), tutela de derecho.

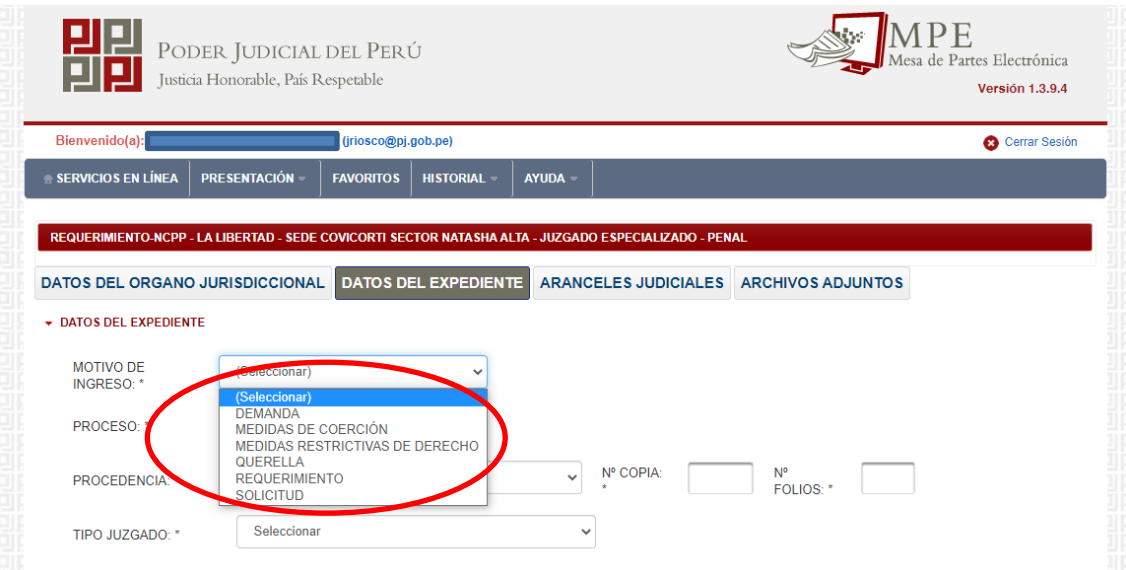

Luego de seleccionar el motivo de ingreso, se habilitará diferentes opciones; por ejemplo, si seleccionamos la opción de *requerimiento*, se visualizará una lista despegable, como se puede apreciar en la siguiente imagen, y seleccionaremos la que corresponde al documento a ingresar.

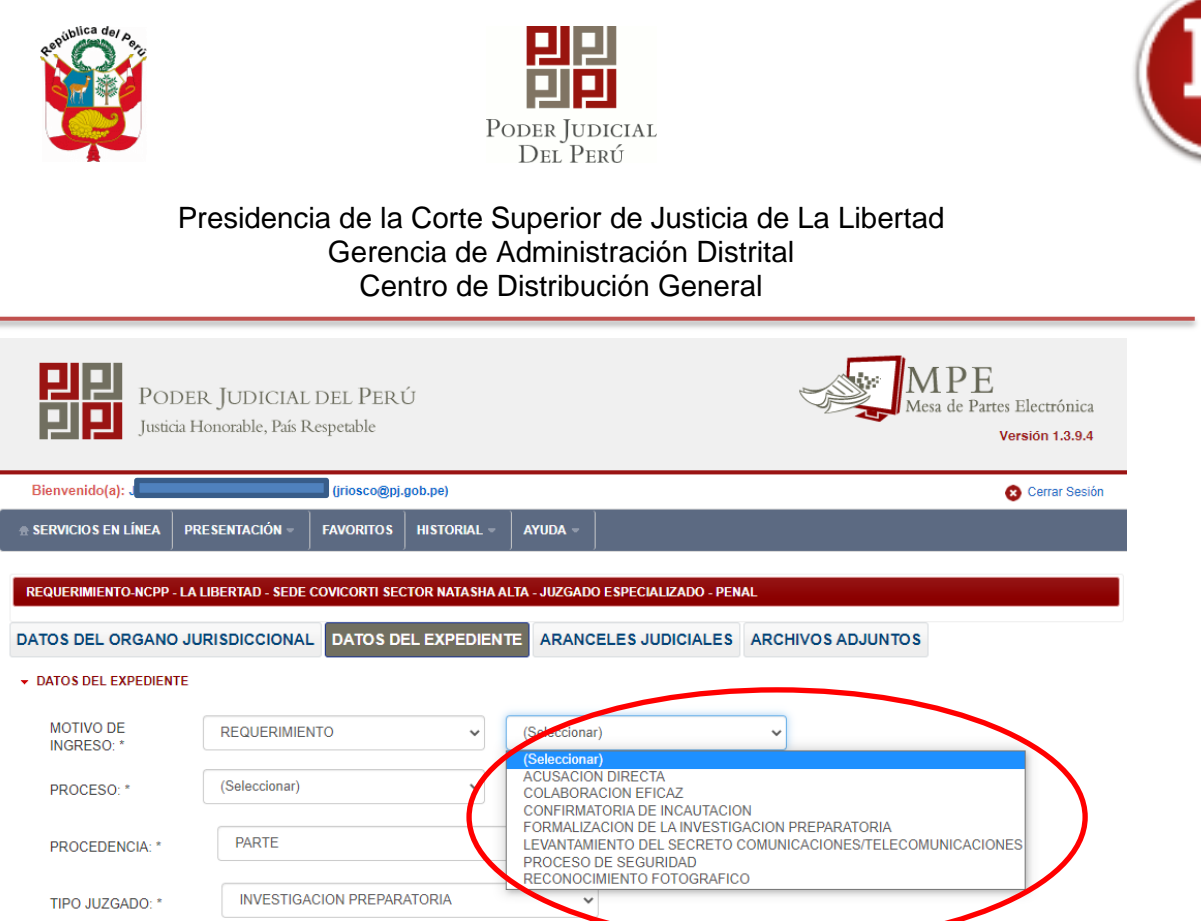

Para el presente instructivo, seleccionaremos la opción de *"Formalización de la Investigación Preparatoria"*, luego seleccionaremos el proceso que corresponde:

**Común:** Seleccionamos esta opción siempre que se trate de delitos comunes que **NO** comprende a los delitos de corrupción de funcionarios.

**Común (C.O Y C.F.):** Seleccionamos esta opción cuando se trate de delitos de corrupción de funcionarios.

**Especial:** Seleccionamos esta opción para los procesos inmediatos.

**Especial (C.O Y C.F.):** Seleccionamos esta opción para procesos especiales en corrupción de funcionarios.

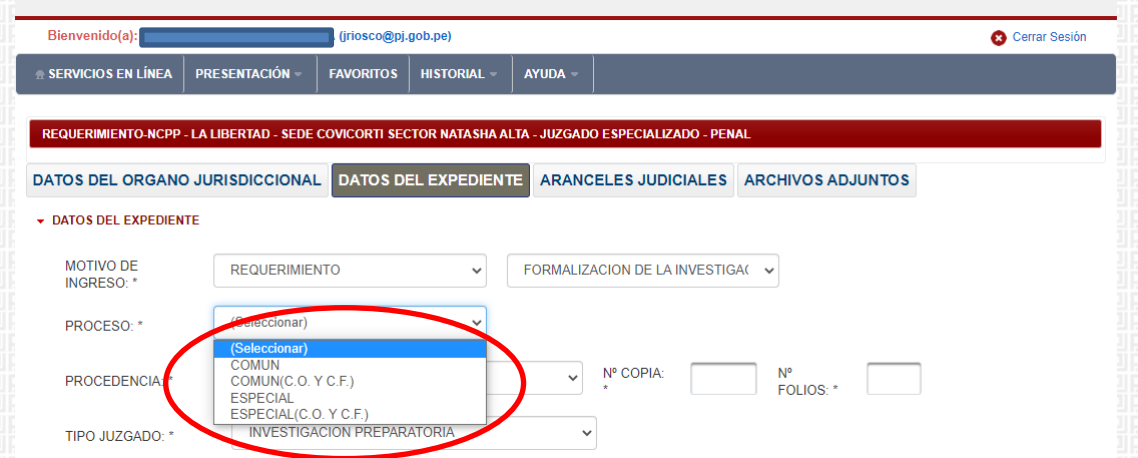

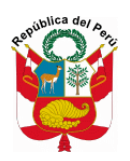

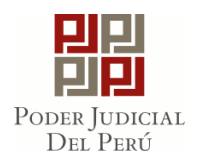

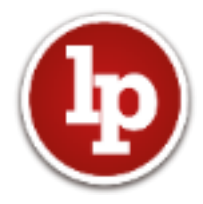

Para el ejemplo, seleccionaremos la opción de "ESPECIAL", para realizar un ingreso de proceso "INMEDIATO", tal como se muestra en la siguiente imagen; luego seleccionamos la procedencia (parte o Ministerio Público) e ingresamos la cantidad de folios que contiene el documento a presentar.

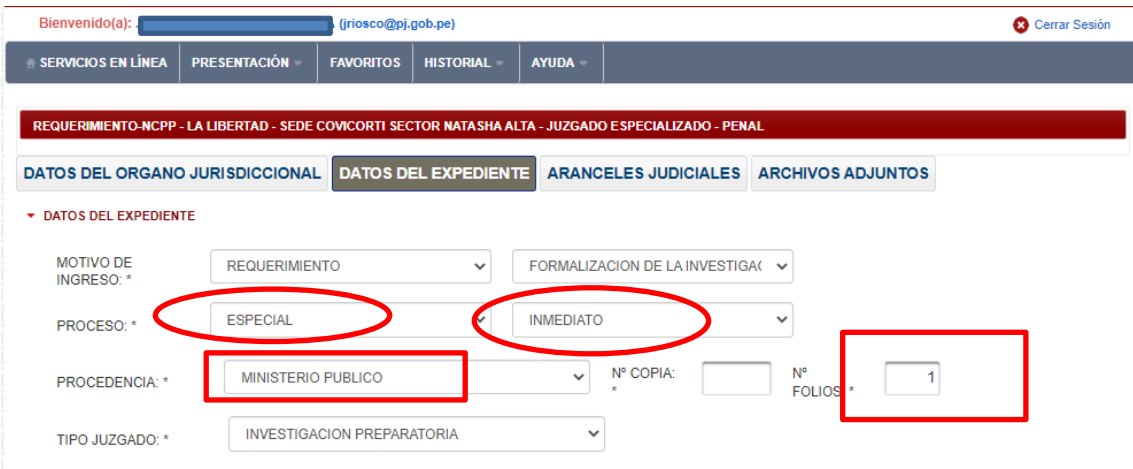

En el campo de "DATOS DE FISCALÍA" y "DATOS DEL HECHO", es **OPCIONAL** completar la información solicitada, puede saltarse dicho paso; salvo en el caso de tratarse de un proceso inmediato con flagrancia en la que se dará el check en "sí", tal como se muestra en la siguiente imagen.

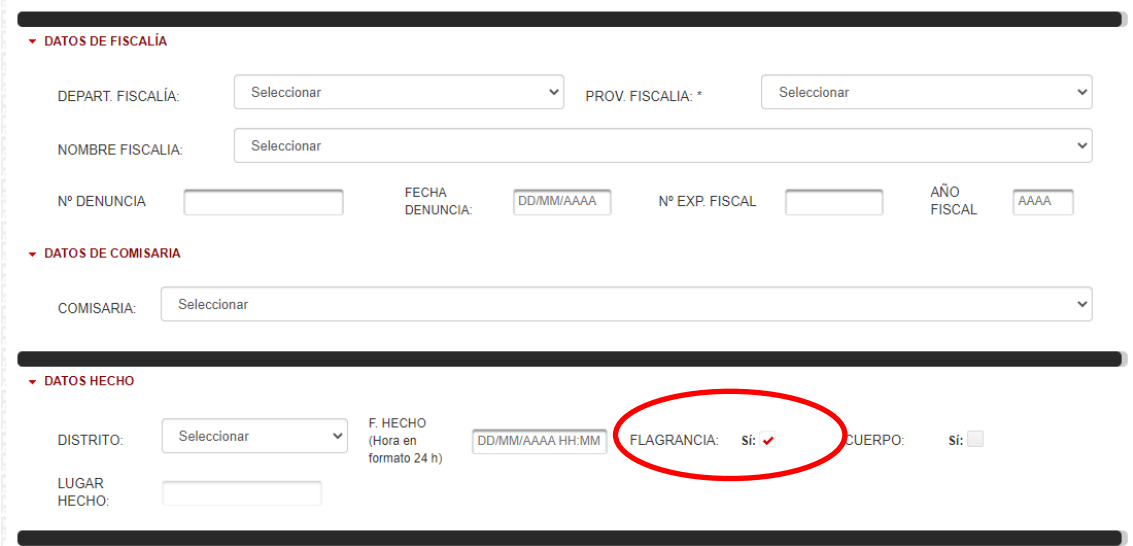

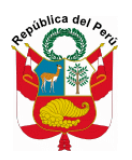

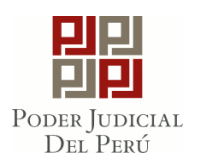

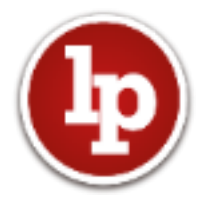

Luego, se completa la información solicitada en "DATOS DE SUMILLA", de acuerdo al documento a presentar, tal como se muestra en la siguiente imagen.

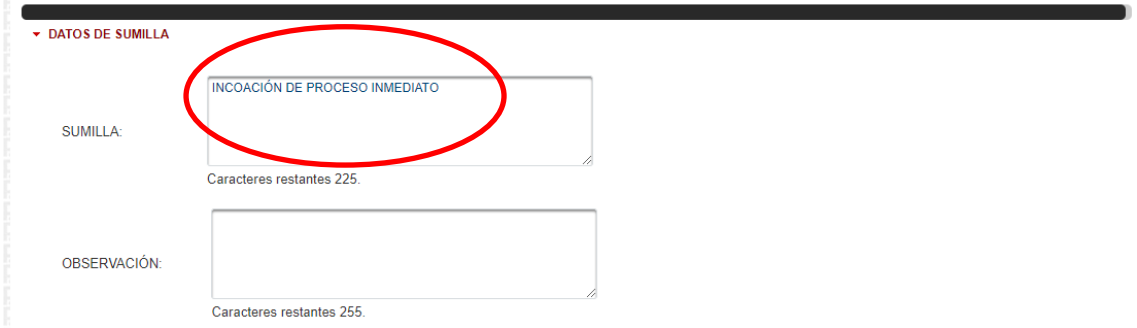

En el campo de "PARTES PROCESALES", haremos clic en el ícono **"Agregar"** y se abrirá una ventana en la que se completará la información de la parte **imputada**, **agraviada** y del **Ministerio Público**.

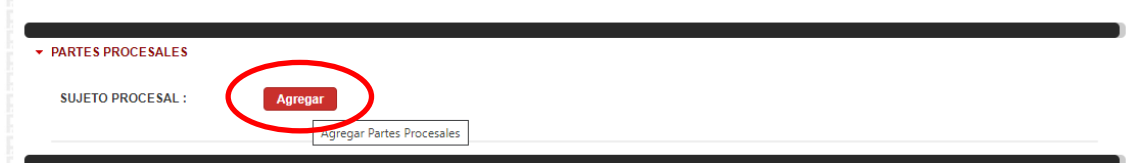

En la nueva ventana seleccionaremos el tipo de parte, tipo de persona y tipo de documento de la parte procesal a consignar; en el caso de no contar con el DNI de la persona, se colocará "sin documento" y se completará los datos de nombres y apellidos de manera manual, o de contar con el DNI se consignará el número y se dará clic en "Agregar" y automáticamente vinculará a RENIEC y se visualizará los nombres y apellidos de la parte.

Se precisa que, al momento de ingresar los datos del imputado se activará la opción de "DETENIDO", en la cual se dará el check, si se tiene tal condición.

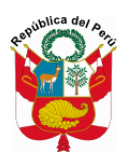

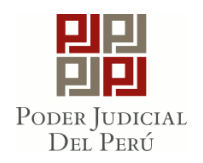

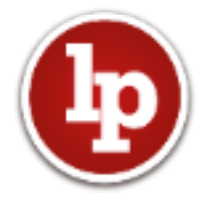

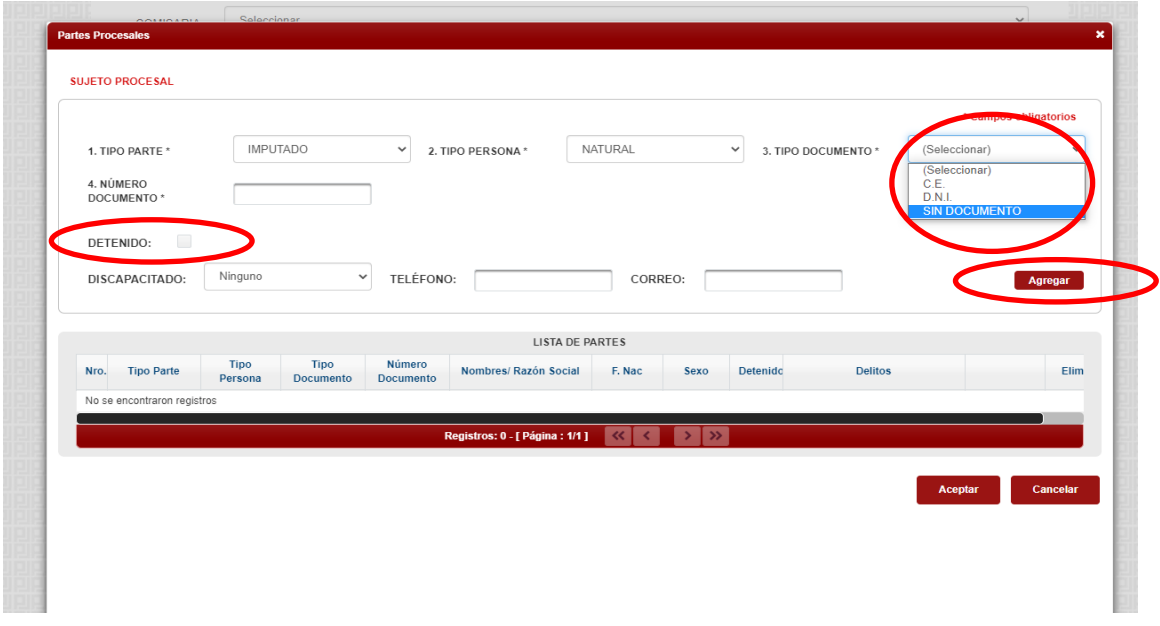

Luego de agregar a las partes procesales, en el ítem del "IMPUTADO" se activará la opción de **"Agregar Delito",** en la cual haremos clic para completar dicha información.

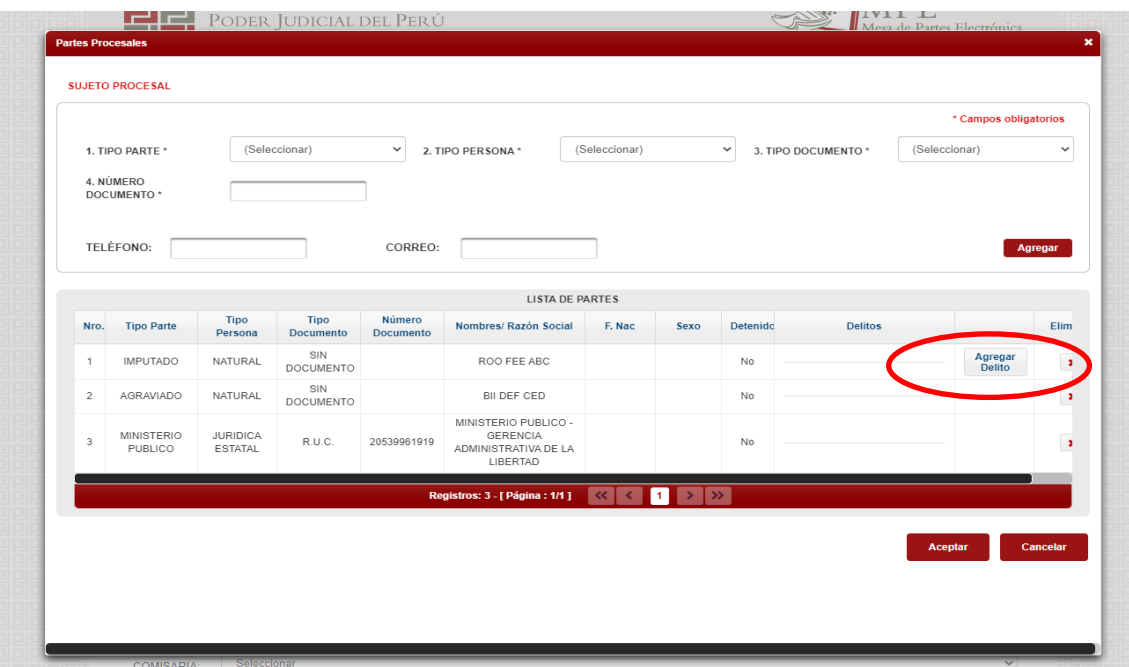

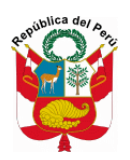

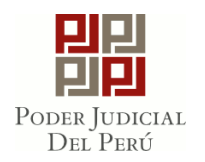

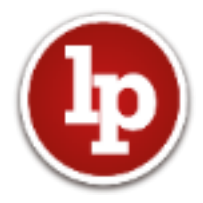

Al hacer clic en **"Agregar Delito"** se abrirá la siguiente ventana, en la cual digitaremos el artículo donde está tipificado el delito o una palabra clave para ubicarlo. En el presente caso se tomó como ejemplo la palabra "ebriedad" y se hizo clic en el ícono **"Buscar".** Luego se listará todos los delitos que contengan la palabra "ebriedad" y se hará clic en el check del delito o delitos que correspondan (puede seleccionarse más de un delito), agregándose automáticamente la opción seleccionada en el campo de **"DELITOS SELECCIONADOS"**. Concluido con este campo, haremos clic en "**Aceptar"**.

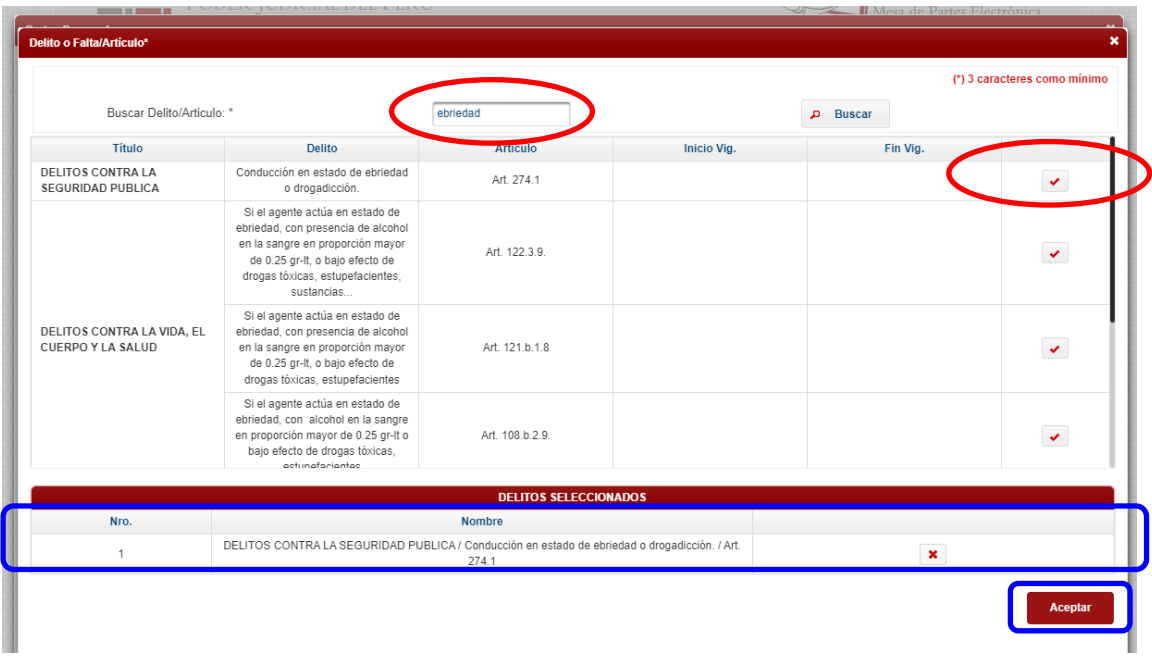

Una vez concluido el paso anterior, se visualizará la ventana que se muestra en la siguiente imagen, y daremos clic en **"Aceptar".**

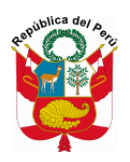

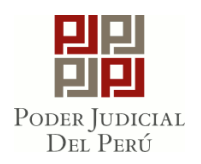

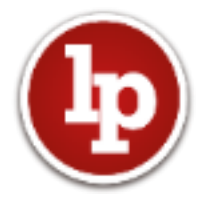

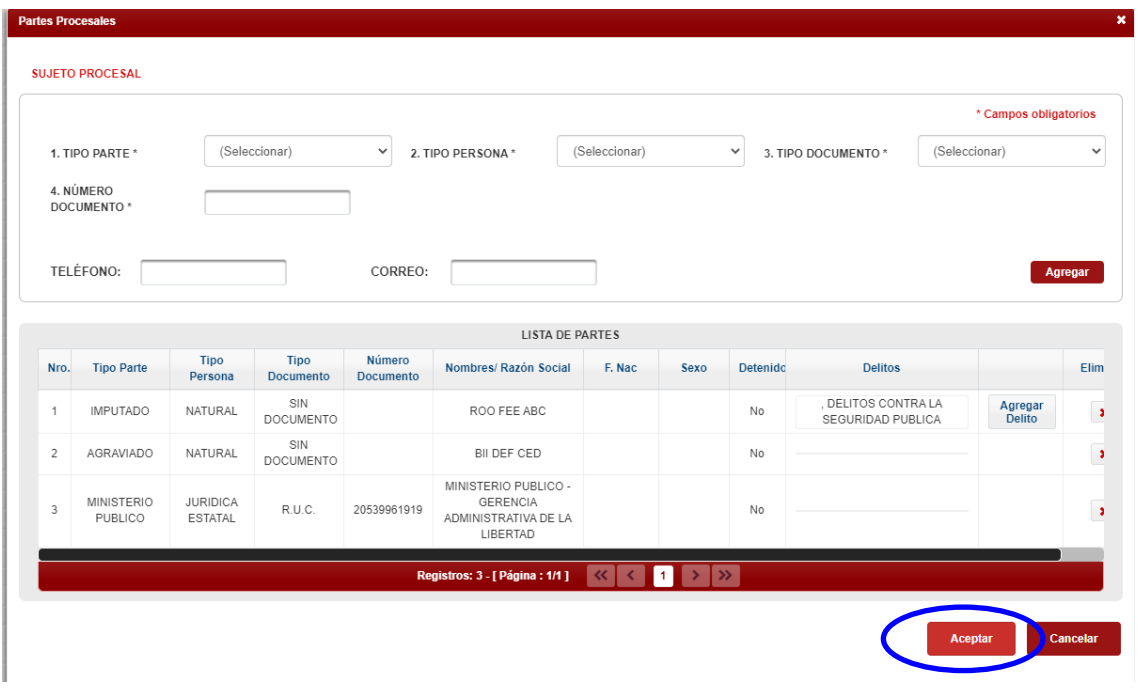

Completado el campo de "PARTES PROCESALES", se dará clic en el ícono **"siguiente"**.

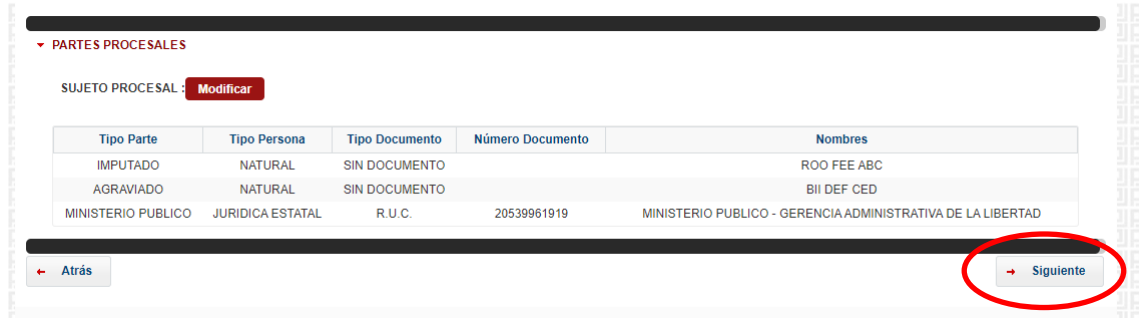

Posterior, se visualizará el campo de "ARANCELES" y, en caso corresponda, como en las querellas, se completará la información, tal como se muestra en las indicaciones de la siguiente imagen. Completada la información, haremos clic en el ícono de **"siguiente".**

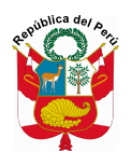

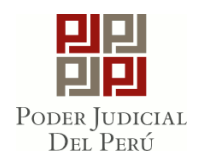

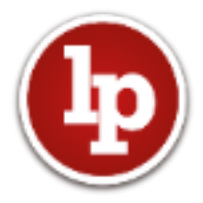

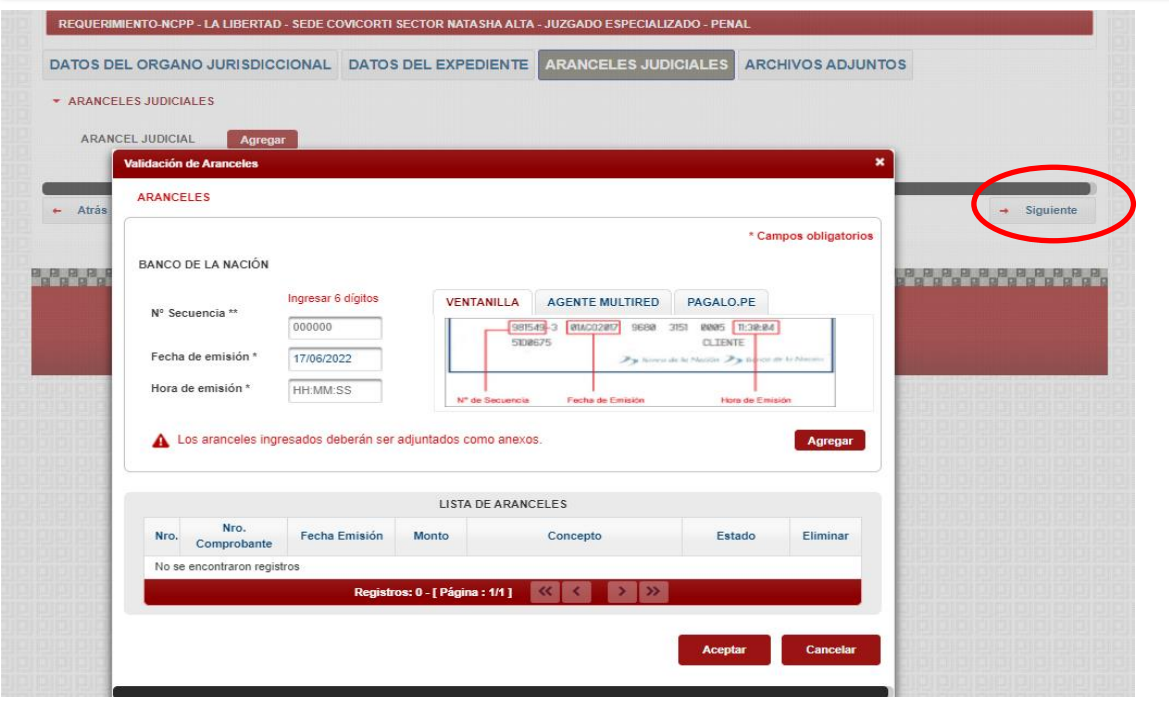

Posteriormente, adjuntaremos nuestro documento a presentar, para ello haremos clic en el ícono **"Examinar"** y seleccionaremos nuestro requerimiento. Luego, haremos clic en **"PRESENTAR"** y el sistema de Mesa de Partes emitirá el cargo de la presentación de nuestro requerimiento**.** 

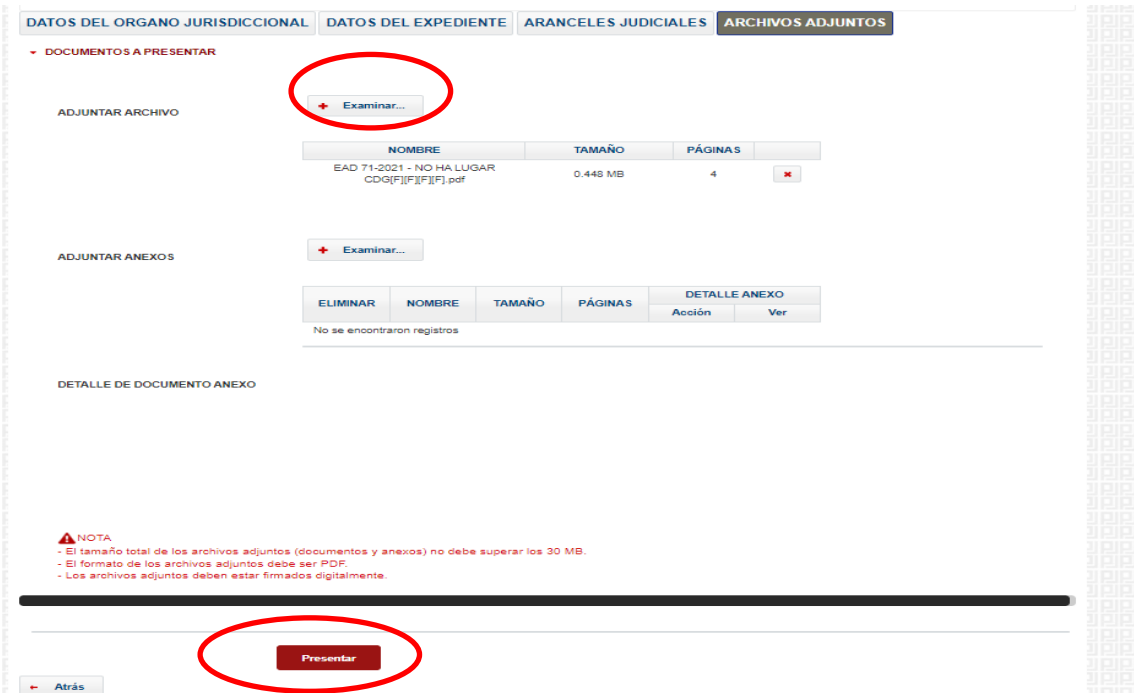

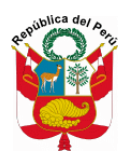

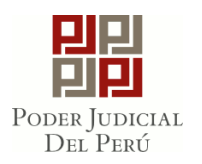

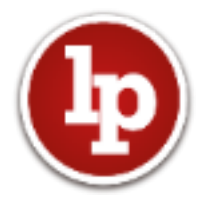

De contar el escrito con anexos, daremos clic en el ícono **"Examinar"** ubicado en el rubro de **"adjuntar anexos"**, seleccionamos el archivo y damos clic en **"abrir".**

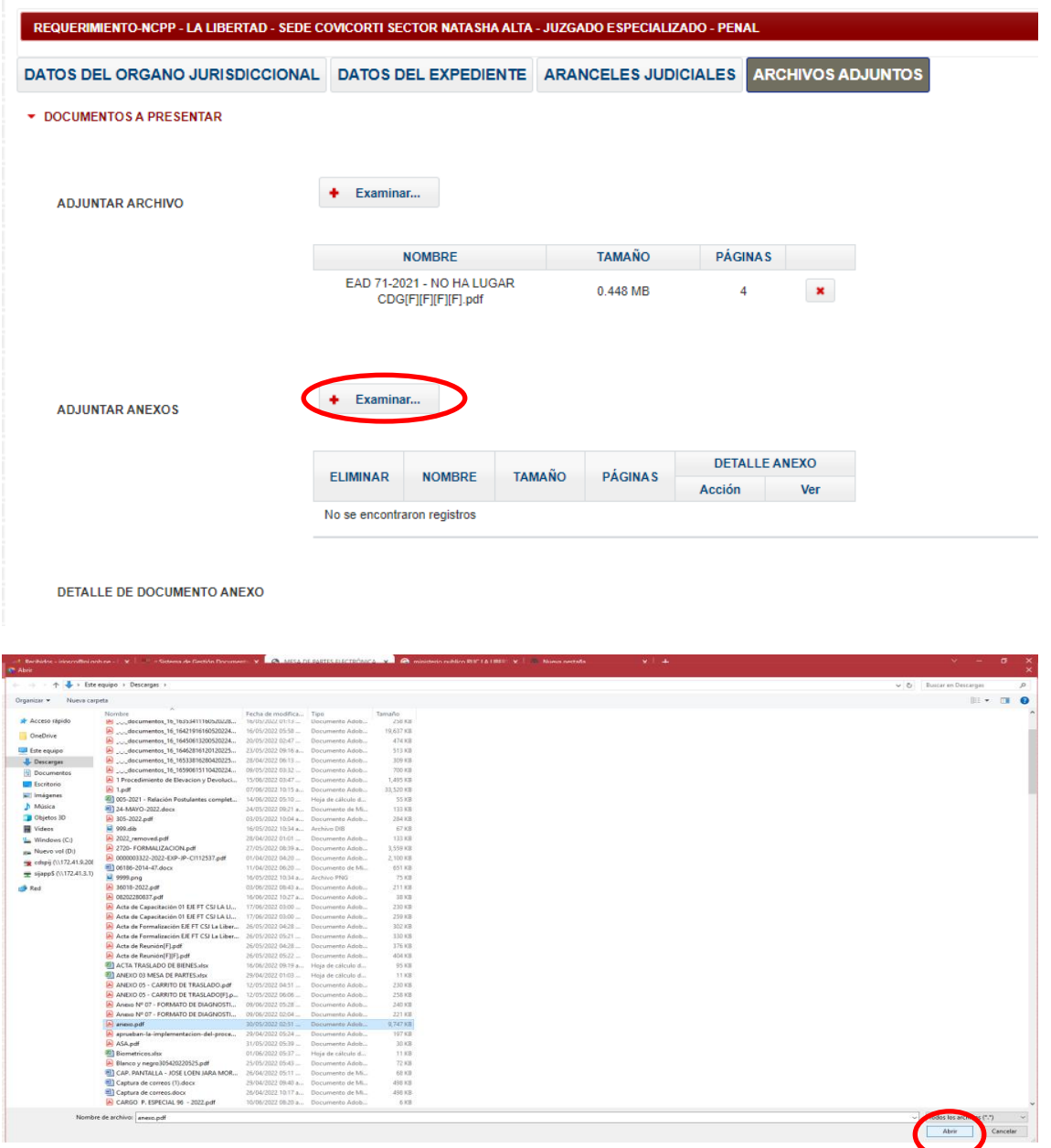

Una vez adjunto los anexos, procederemos a hacer clic en el ícono **"Agregar"** y automáticamente se visualizará una ventana denominada **"detalle de contenido de anexo",**  en donde identificaremos cada documento que contiene los anexos, precisando el tipo de documento (original, copia simple, copia fedateada, entro otros), páginas (inicio y fin; es decir, si el documento de anexos contiene un acta policial, se debe indicar desde qué página inicia

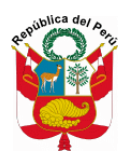

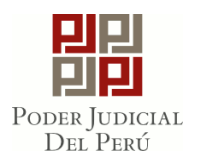

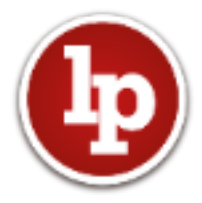

hasta la página donde termina) y su descripción (DNI, acta policial, declaración de imputado, declaración de agraviado, Oficio N° xxxx, entre otros).

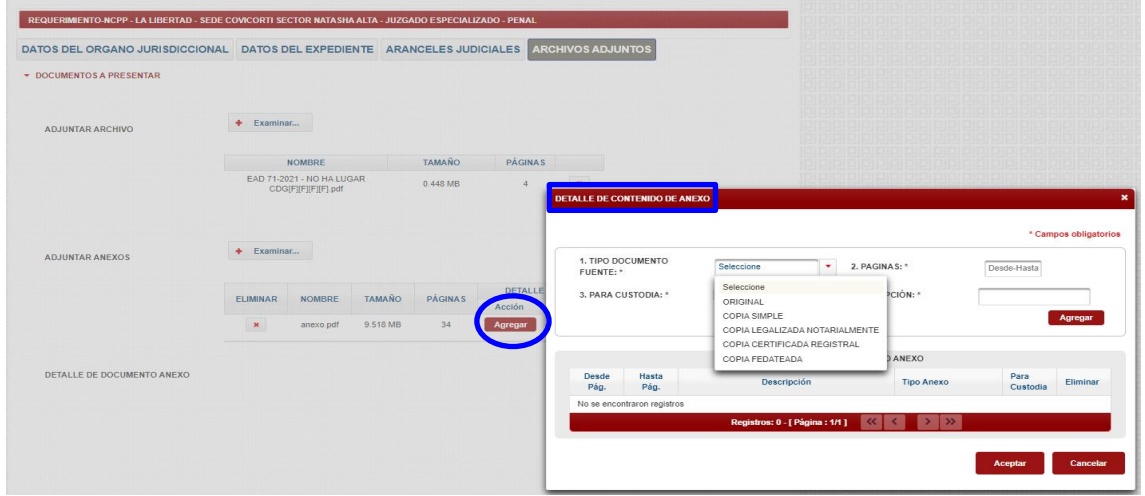

A modo de ejemplo, se adjuntó como anexos, un archivo de 34 páginas, que contiene 3 documentos:

- 1. Acta Policial, comprendida de la página 1 hasta el 10
- 2. Declaración del imputado, comprendida de la página 11 hasta el 20
- 3. Tomas fotográficas, comprendida de la página 21 hasta el 34.

Procediéndose a completar la información tal como se muestra en la siguiente imagen.

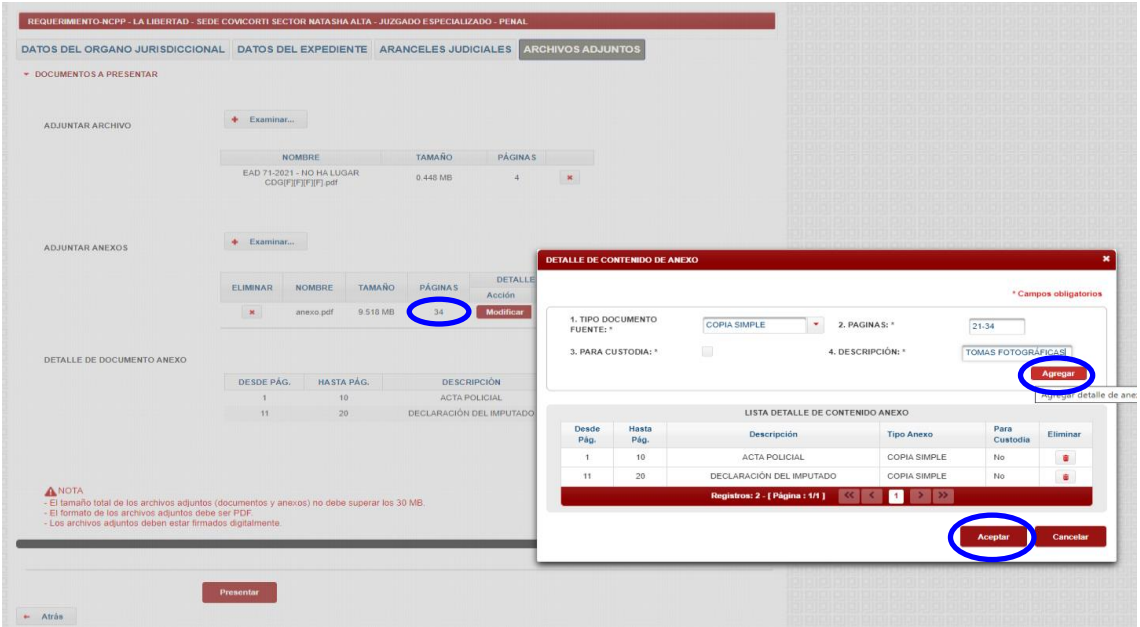

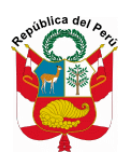

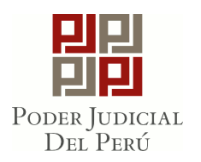

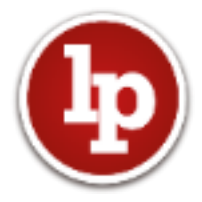

Concluido con registrar el detalle de los anexos, haremos clic en **"PRESENTAR"** y el sistema de Mesa de Partes emitirá el cargo de la presentación de nuestro requerimiento**.**

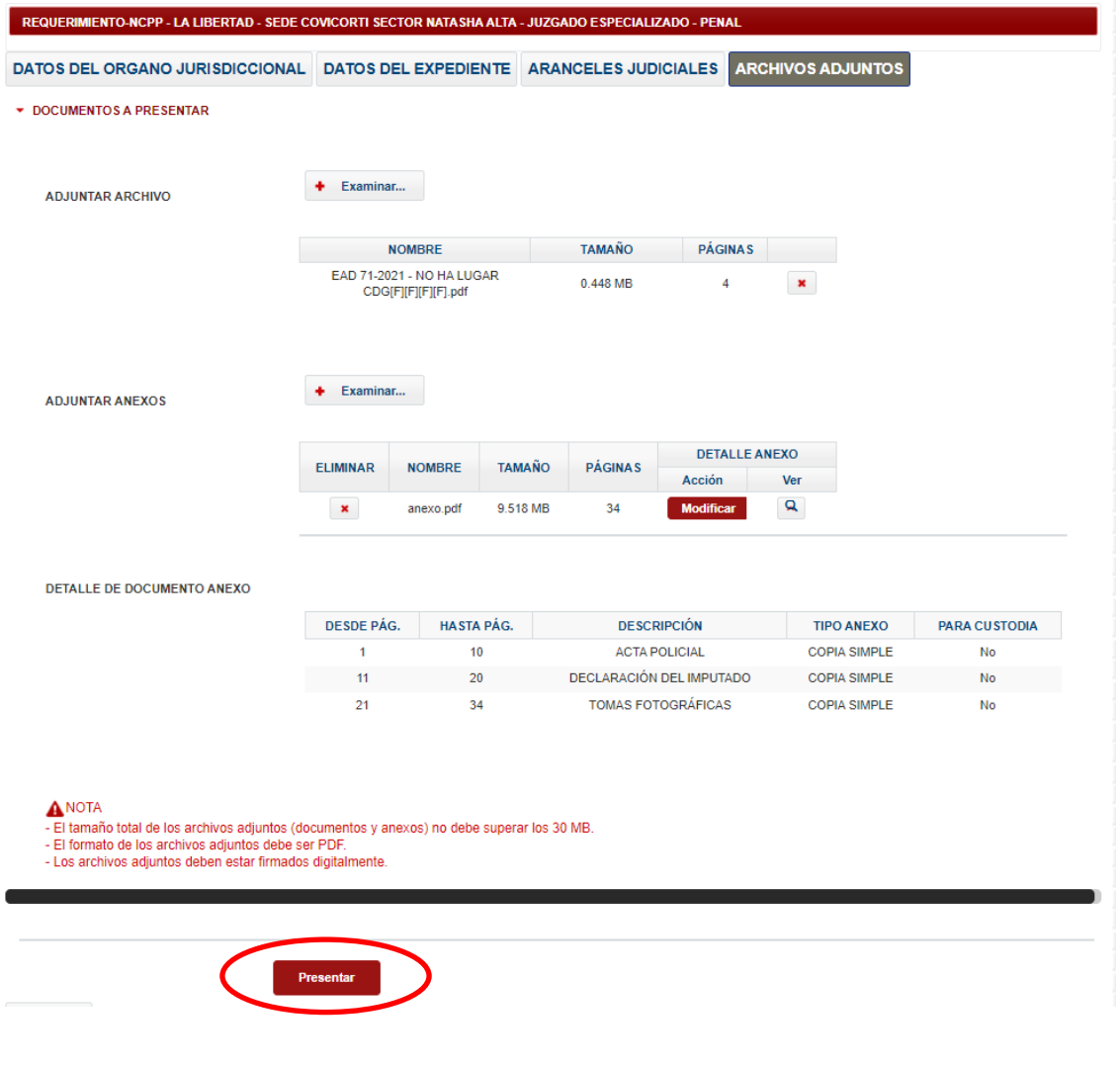

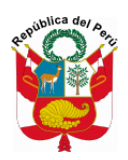

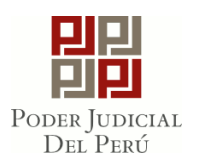

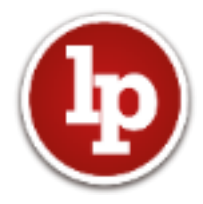

#### **PASO 4: ESCRITOS**

Seleccionaremos esta opción solo cuando exista un expediente creado y se requiera ingresar algún escrito propiamente dicho, solicitudes, requerimientos, medidas de coerción, entre otros.

Al seleccionar la opción "PRESENTACIÓN" -> "ESCRITOS", solicitará se complete la información correspondiente al: Distrito Judicial, Instancia, Especialidad, año y el número del expediente. Completada dicha información, haremos clic en el ícono de **"buscar".**

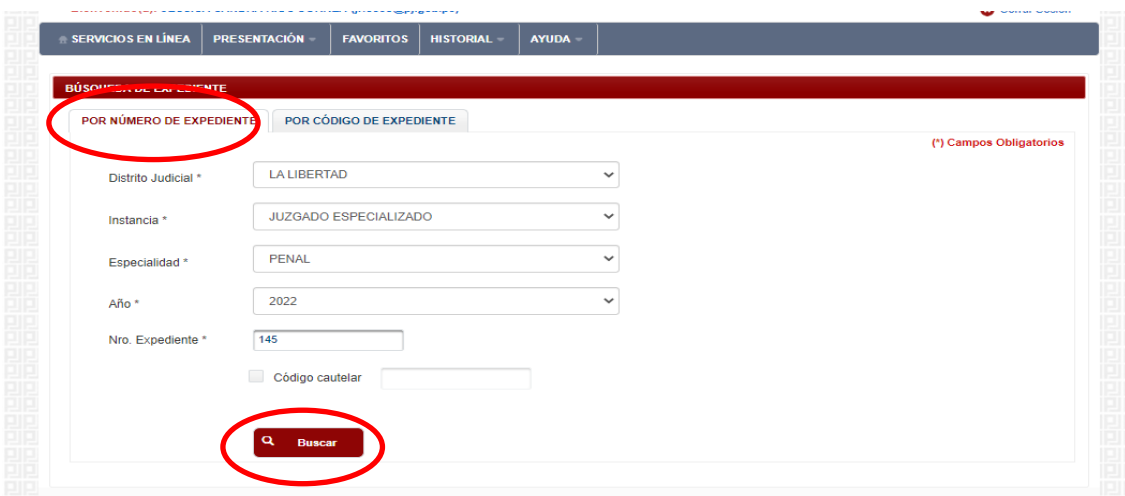

Automáticamente, listará los expedientes con la numeración buscada, tal como se muestra en la siguiente imagen. Para verificar si el expediente en el cual se va a ingresar el escrito es el correcto, se hace clic en el ícono de la **lupa color rojo.**

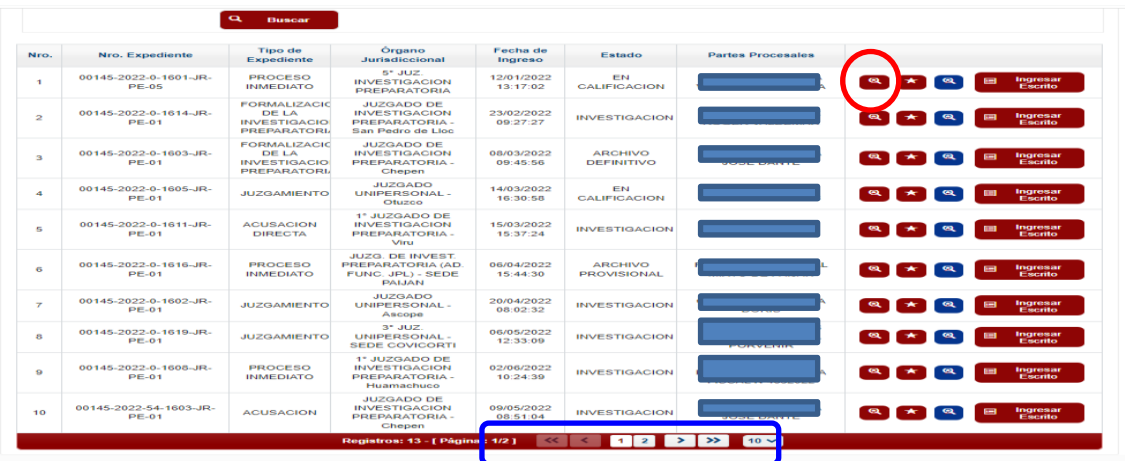

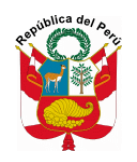

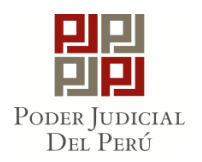

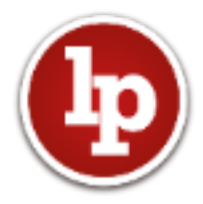

Al hacer clic en la lupa color rojo, se abrirá una ventana con el detalle del expediente y las partes procesales, tal como se muestra en las siguientes imágenes.

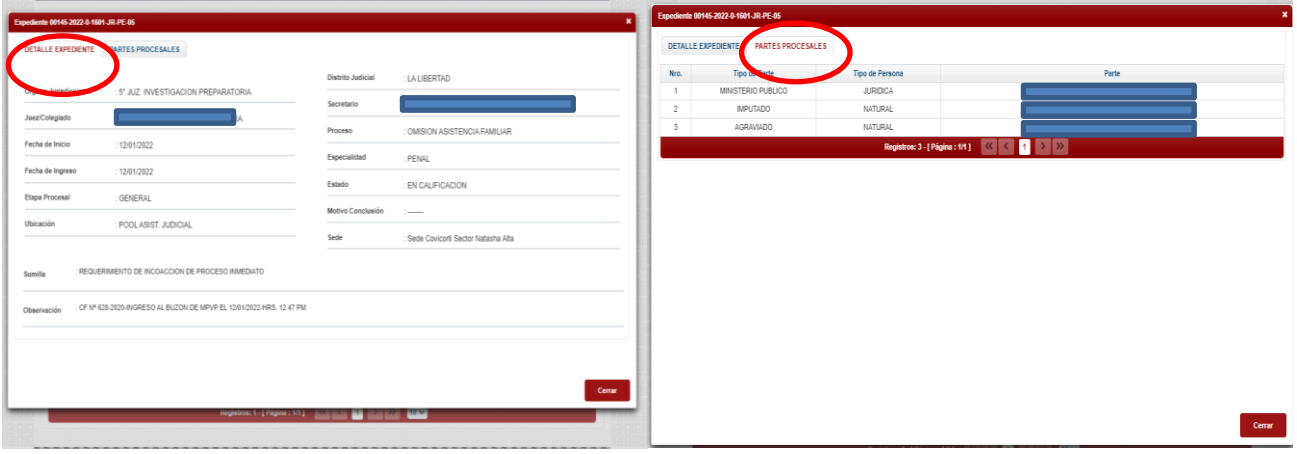

Por otro lado, es importante mencionar que, también se puede realizar la búsqueda a través del "CÓDIGO DEL EXPEDIENTE" y se da clic en **"buscar"**, y automáticamente se listará el expediente buscado, tal como se muestra en la imagen.

**Se precisa que se debe tener información exacta respecto a qué cuaderno se va a presentar el escrito. Si se trata del expediente principal "0", o cuadernos como el de actor civil, tercero civilmente responsable, prisión preventiva, acusación, debate u otros; a fin de evitar dilaciones innecesarias en el trámite del proceso.**

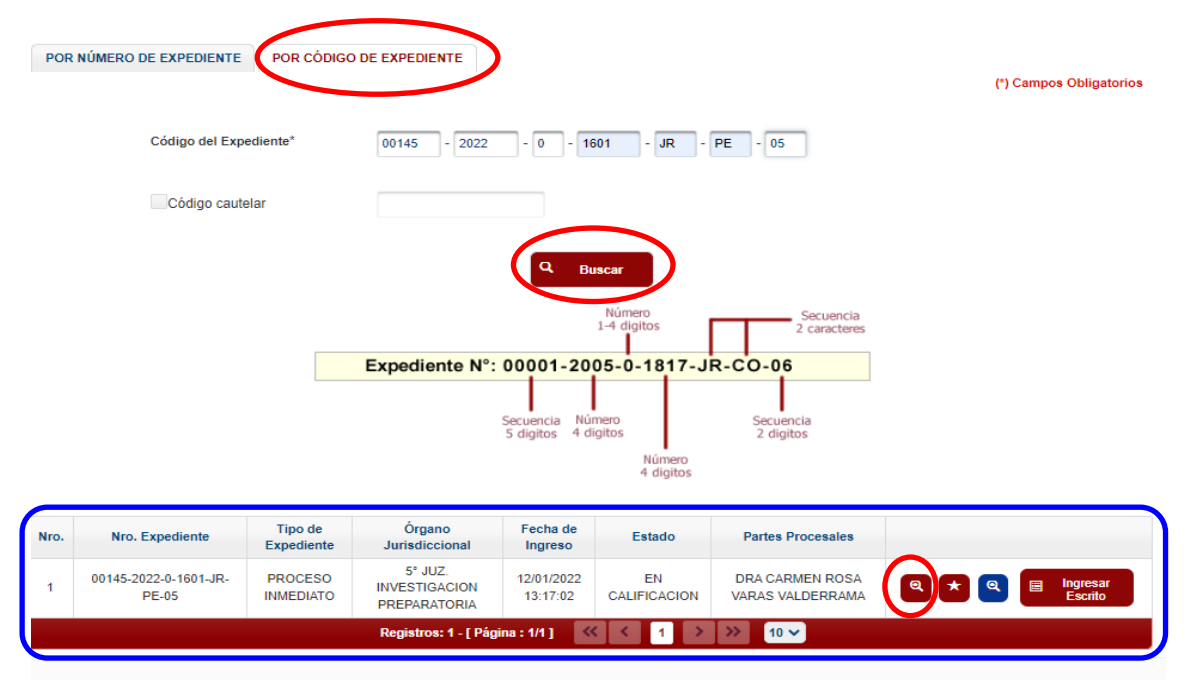

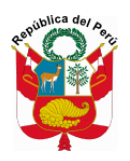

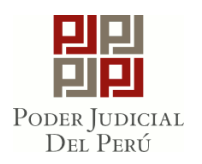

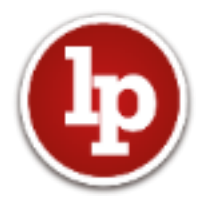

Luego de verificar que el expediente sea el correcto, haremos clic en el ícono **"Ingresar Escrito"**

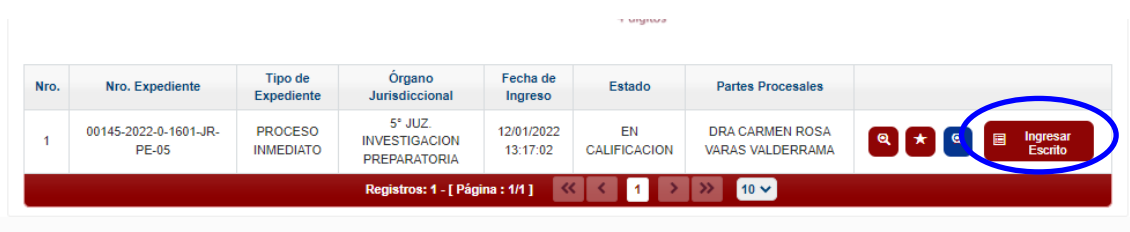

A continuación se solicitará seleccionar el tipo de documento: auxilio judicial, dictamen, escrito *(comprende las subsanaciones de acusaciones, subsanaciones de sobreseimientos, prórroga de investigación preparatoria, prórroga de plazo complejo)*, medidas de coerción *(prisión preventiva, embargo, incautación, prolongación de la prisión preventiva, entre otros)*, medidas restrictivas de derechos *(allanamiento, intervención de las comunicaciones, levantamiento del secreto bancario, prueba anticipada, entre otros)*, oficio, refundición, requerimientos *(control de acusación, requerimiento mixto, sobreseimiento, confirmatoria de incautación, levantamiento del secreto de comunicaciones, amonestación, revocatoria, constitución de actor civil, tercero civilmente responsable, prórroga de la suspensión de la ejecución de la pena, otros requerimientos siempre que no forme cuaderno, entre otros)* y solicitud ( *acuerdo preparatorio, adecuación de la pena, amonestación a solicitud del actor civil, beneficio penitenciario, cese de prisión preventiva, constitución de actor civil a solicitud del agraviado, control de plazos, cuestión pre judicial, cuestión previa, principio de oportunidad, tutela de derechos entre otros).*

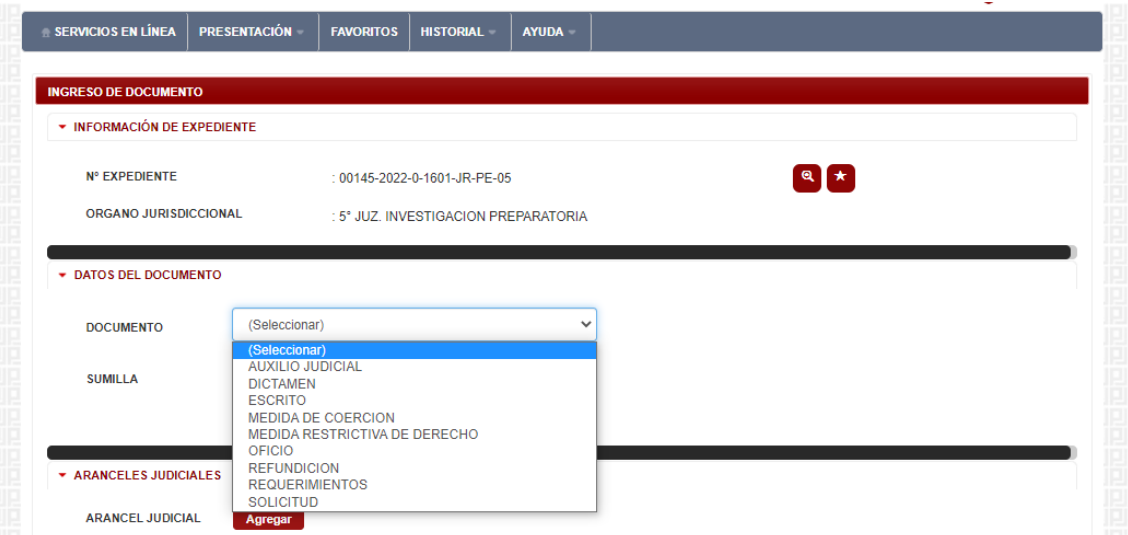

En el presente caso, ingresaremos una prisión preventiva, para ello, seleccionaremos la opción de medidas de coerción y como sub documento: PRISIÓN PREVENTIVA. Completamos la sumilla.

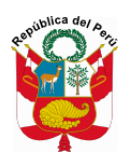

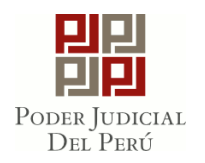

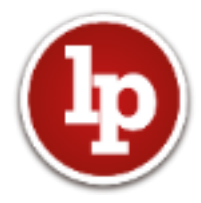

Luego, en aranceles judiciales y depósitos judiciales no se registra ninguna información por no corresponder al presente ejemplo. En **"tipo de presentante"** se selecciona a la parte quien presenta la prisión, en este caso es el Ministerio Público; de no figurar dentro de las opciones, se registra los datos haciendo clic en **"TERCEROS/OTROS".**

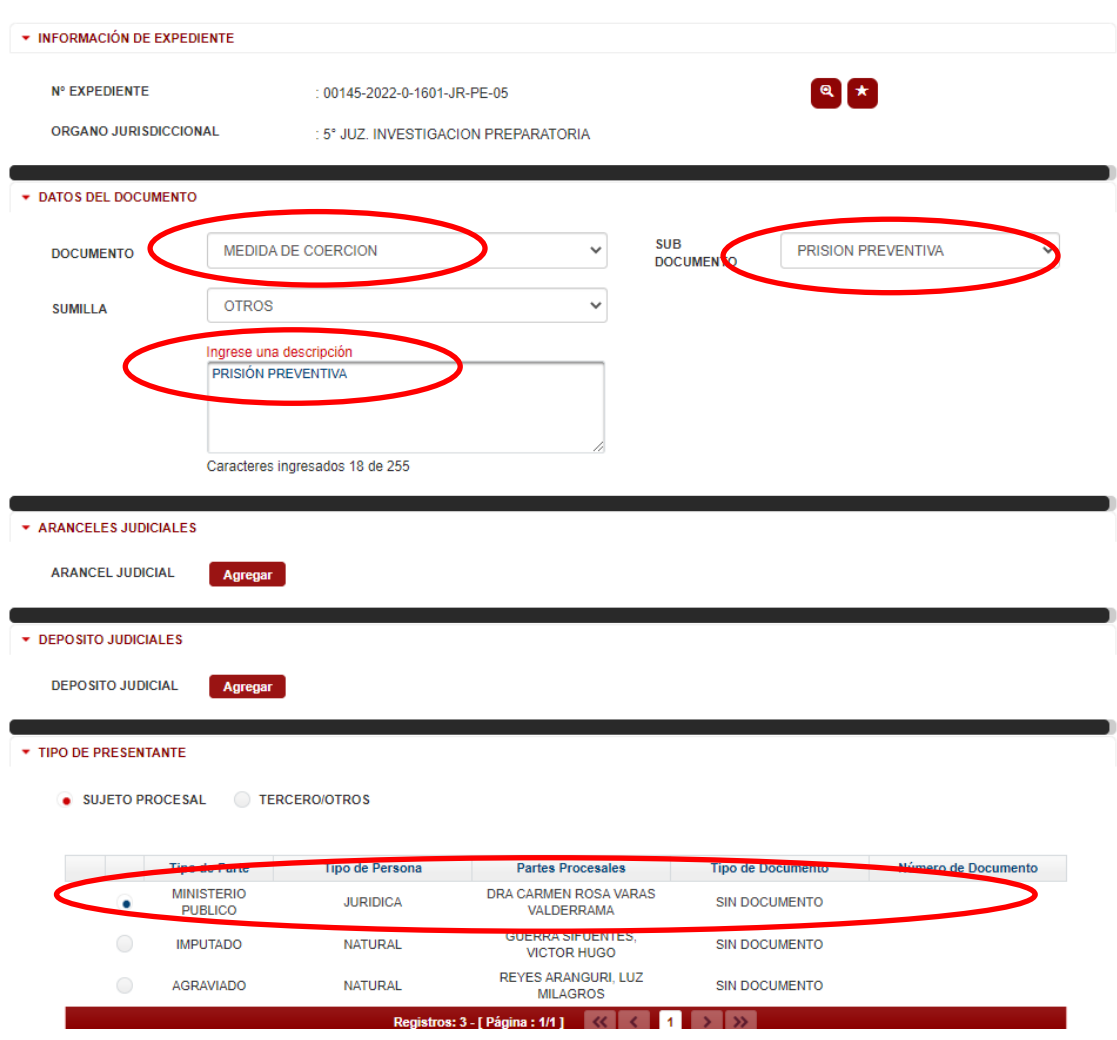

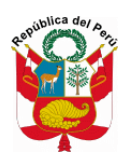

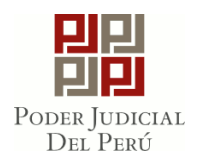

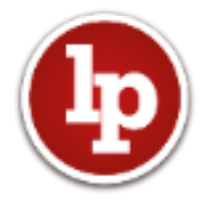

En el campo de **"PARTES PROCESALES DEL NUEVO CUADERNO"** (esta opción siempre se habilitará cuando el documento a presentar requiera la formación de un cuaderno como es el caso de la prisión preventiva y su prolongación, constitución de actor civil, acusación, sobreseimiento, entre otros)**,** haremos clic en la opción "seleccionar partes" y se abrirá una ventana con las partes procesales, en la cual haremos clic en el ícono ubicado en el campo de "ASIGNAR", para luego hacer clic en "aceptar".

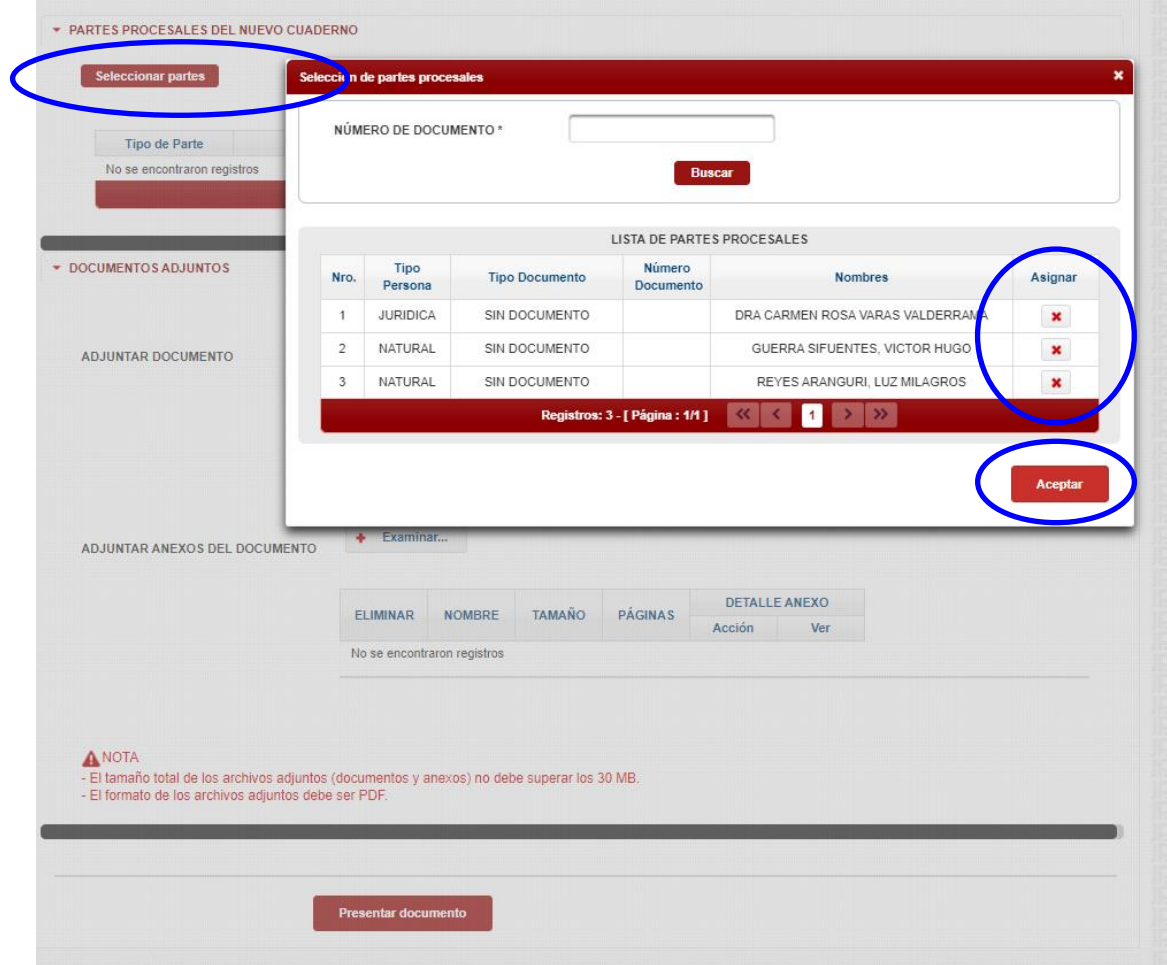

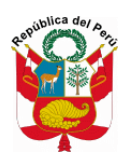

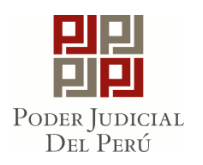

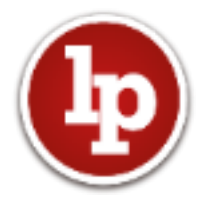

Asignadas las partes procesales, se procede a adjuntar el documento en el ícono "examinar", para luego hacer clic en **"presentar documento".** El sistema de Mesa de Partes emitirá el cargo de la presentación de la prisión**.**

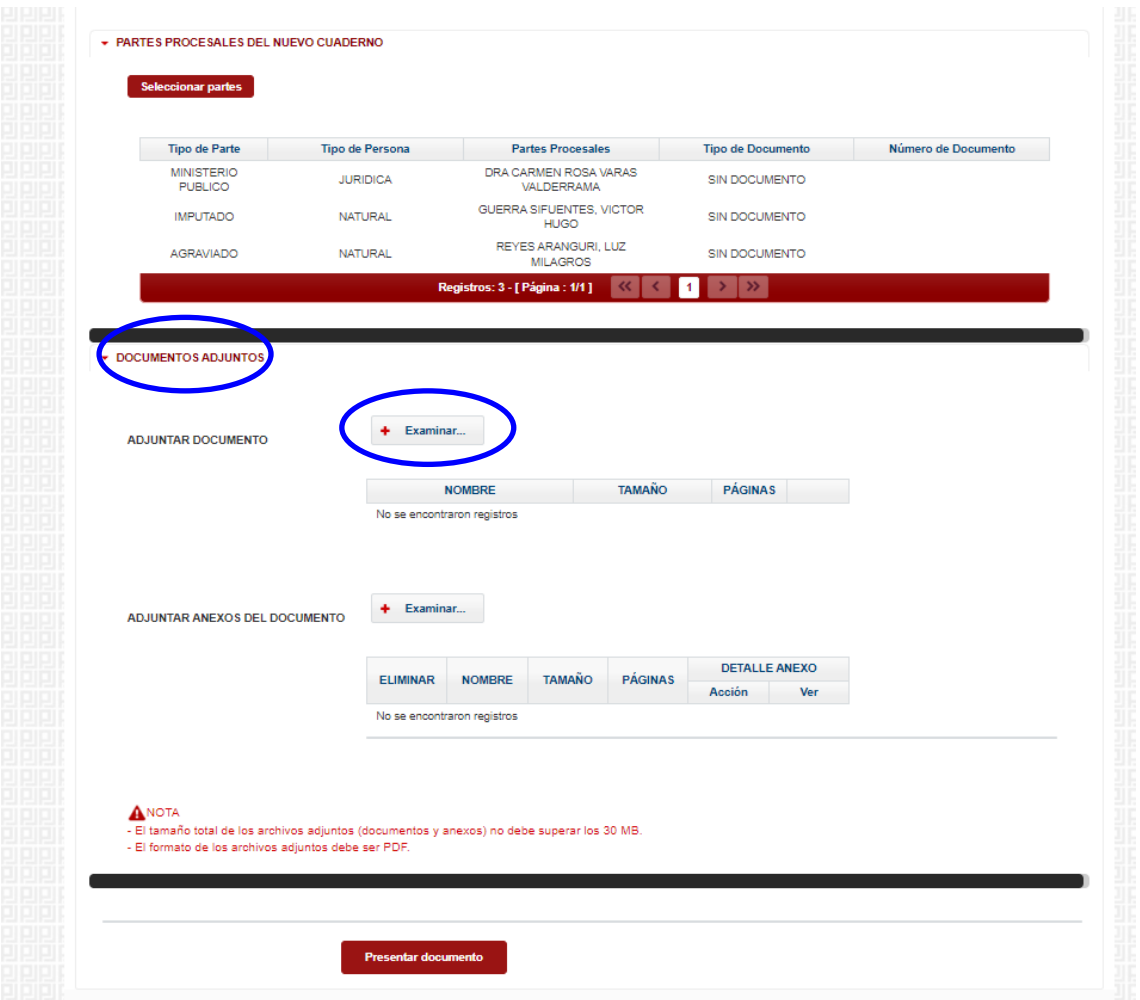

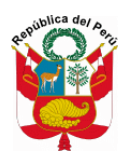

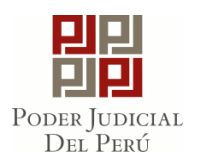

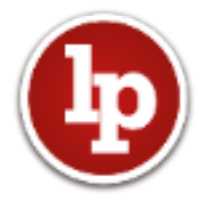

#### **NOTA:**

Cuando al tratar de ingresar un escrito, se active la ventana con la indicación de que el estado del expediente es de **Archivo Definitivo,** se debe **cancelar el ingreso y solicitar el desarchivamiento del expediente, ante el área de Archivo Central o a través del siguiente enlace:<https://cortejusticialalibertad.com/archivo>**

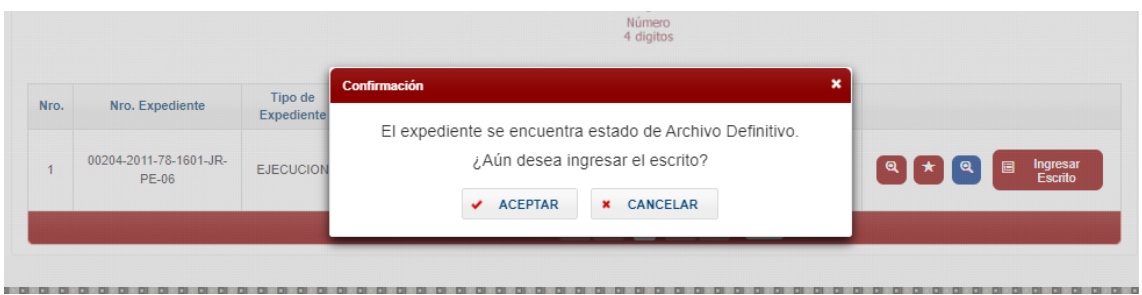

**Consultas o dudas sobre el uso de la Mesa de Partes Electrónica:**

**044-482260 Anexo 23741**

**jriosco@pj.gob.pe**

**Corte Superior de Justicia de La Libertad**